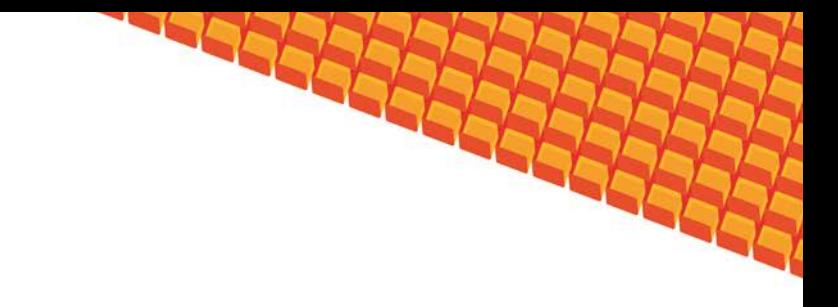

# Руководство пользователя

## ПОДСИСТЕМА РЕГИСТРАЦИИ И УЧЁТА ФЛЮОРОГРАФИЧЕСКИХ ОБСЛЕДОВАНИЙ

(НА БАЗЕ ПЛАТФОРМЫ КВАЗАР)

Липецк 2012

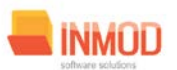

## ФЛЮОРОГРАФИЧЕСКИХ ОБСЛЕДОВАНИЙ

## Оглавление

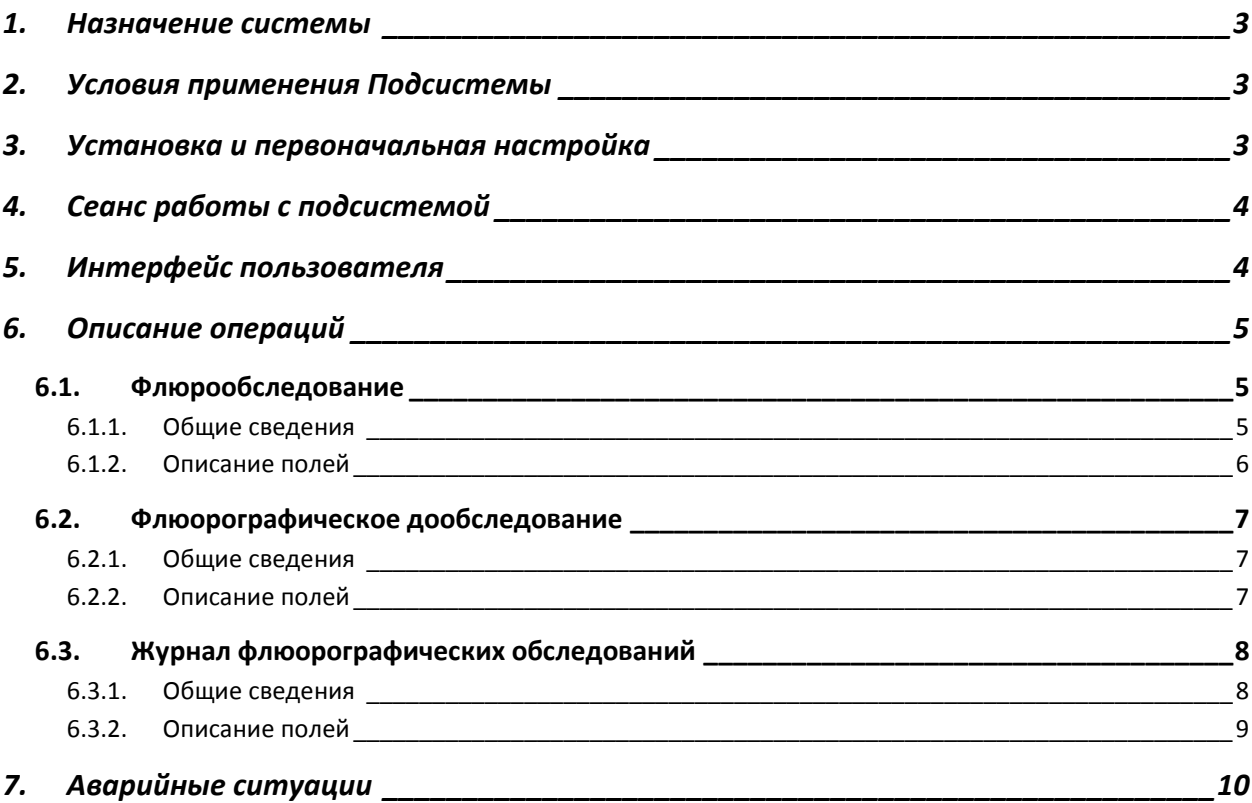

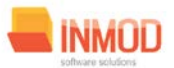

### <span id="page-2-0"></span>1. Назначение системы

Подсистема регистрации учёта флюорографических обследований в ЛПУ (далее Подсистема) предназначена для автоматизации работы медицинских регистраторов и врачей-рентгенологов.

Основной целью Подсистемы является создание единого информационного пространства ЛПУ и оптимизация работы медработников флюорокабинетов, путём оптимизации ряда бизнес-процессов, а так же сбора и хранения всей информации об обследованиях.

## <span id="page-2-1"></span>2. Условия применения Подсистемы

Требования к аппаратному, программному и организационному обеспечению изложены в общей инструкции к программному комплексу «Квазар».

## <span id="page-2-2"></span>3. Установка и первоначальная настройка

Подсистема входит в состав программного комплекса «Квазар» и не требует отдельной установки. Для перехода к форме настроек (рис.1) приложения необходимо выбрать в главном меню программного комплекса «Квазар» пункт «Настройки».

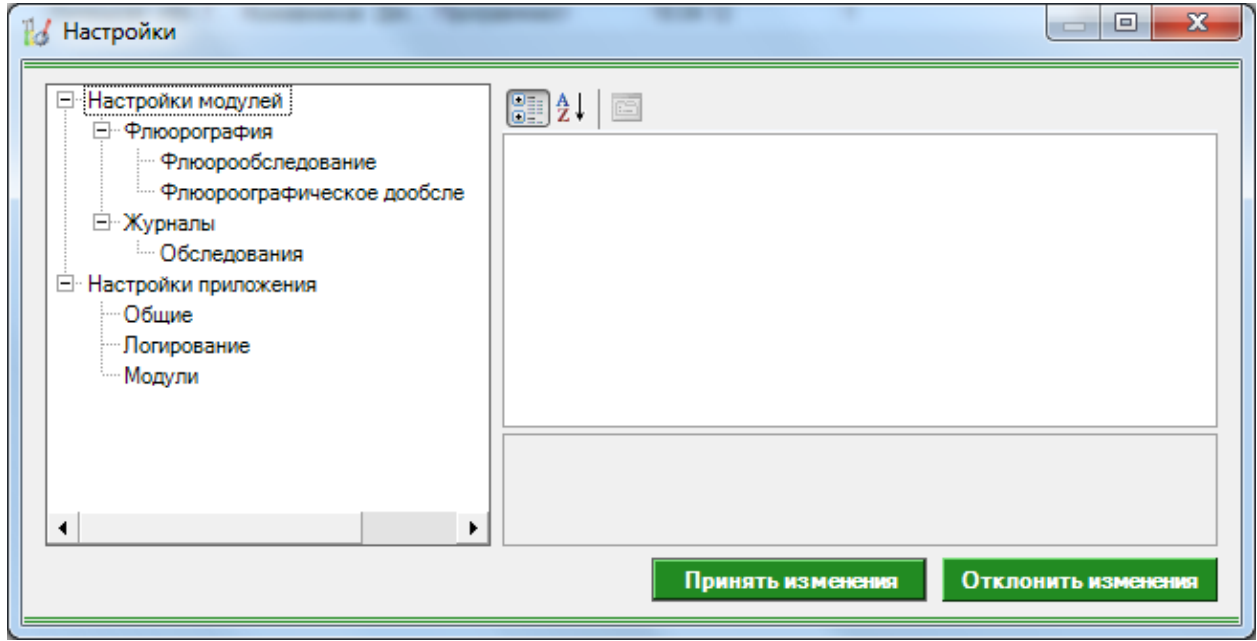

Рис 1. Окно настроек.

Форма содержит часть с древовидным меню и часть с пунктами настроек.

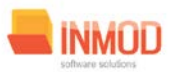

#### ФЛЮОРОГРАФИЧЕСКИХ ОБСЛЕДОВАНИЙ

Значения меню соответствуют разделам и подразделам главного меню программы, после выбора соответствующего подраздела, в части с настройками можно указать или поменять настройки для данного подраздела. Разделы, настройки и возможные значения перечислены в следующей таблице:

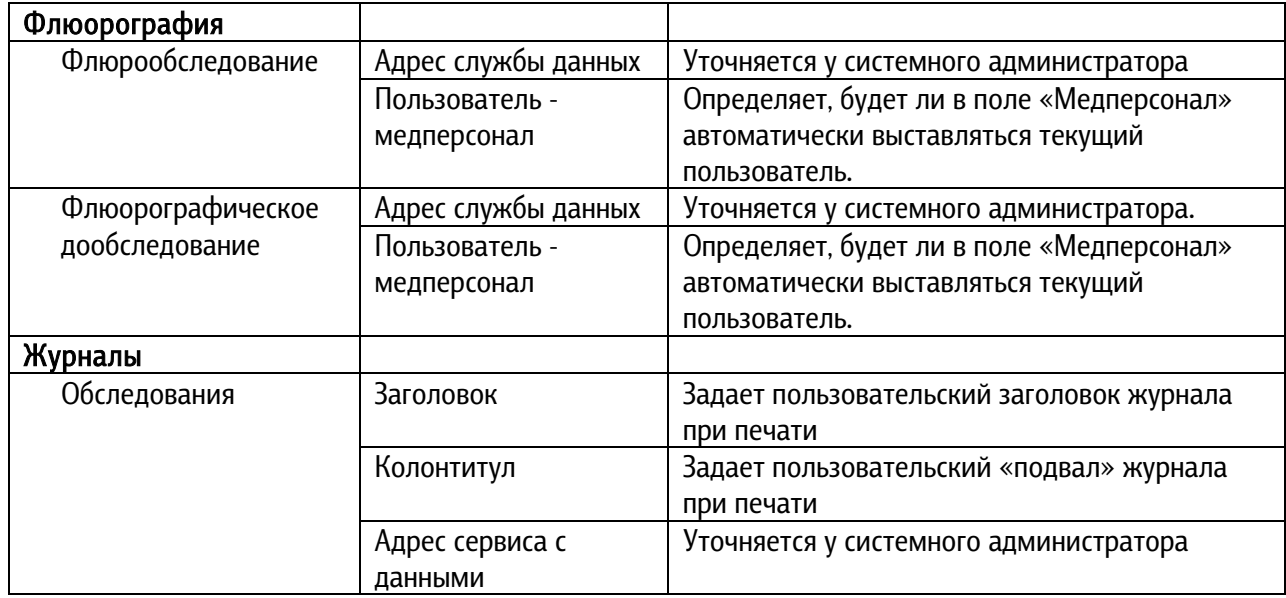

## <span id="page-3-0"></span>4. Сеанс работы с Подсистемой

<span id="page-3-1"></span>Начало работы и окончание изложены в общей инструкции к программному комплексу «Квазар».

## 5. Интерфейс пользователя

Основная форма Подсистемы содержит главную панель, для вызова различных функций системы (1, рис. 2) и панель с закладками на которых отображаются формы предоставляющие интерфейс для работы с выбранными функциями (2, рис. 2).

Главная панель Подсистемы (1, рис. 2), в зависимости от набора прав пользователя, содержит следующие разделы и подразделы:

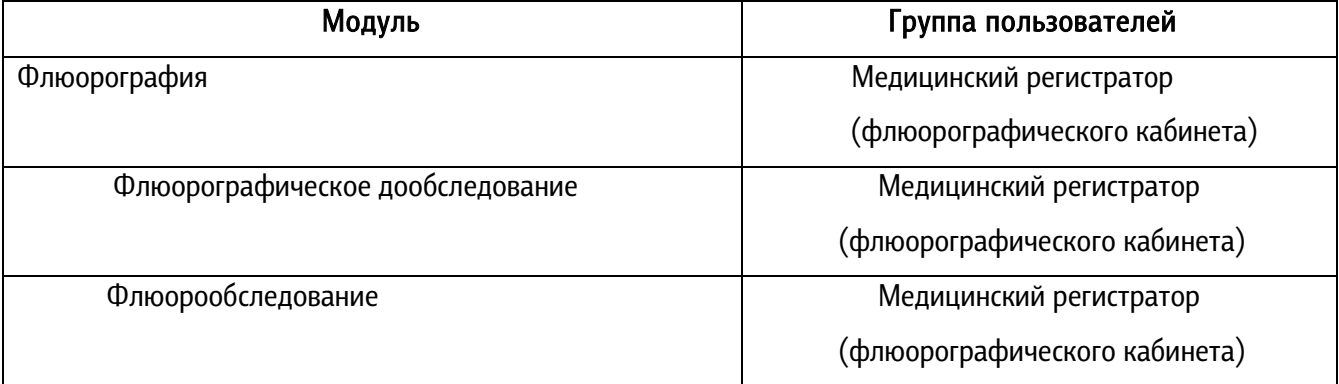

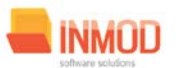

#### ФЛЮОРОГРАФИЧЕСКИХ ОБСЛЕДОВАНИЙ

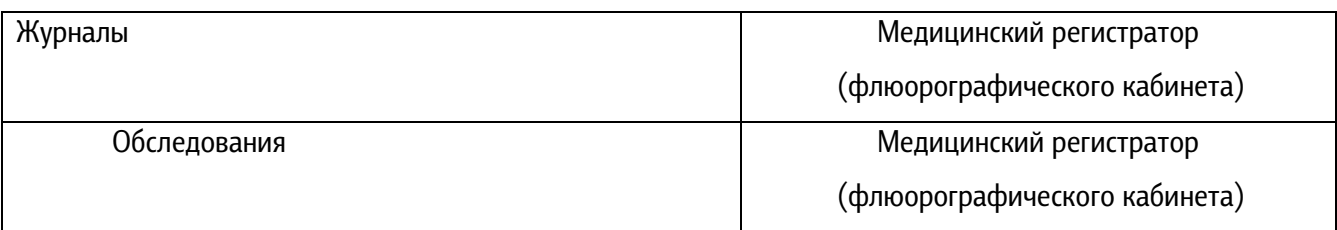

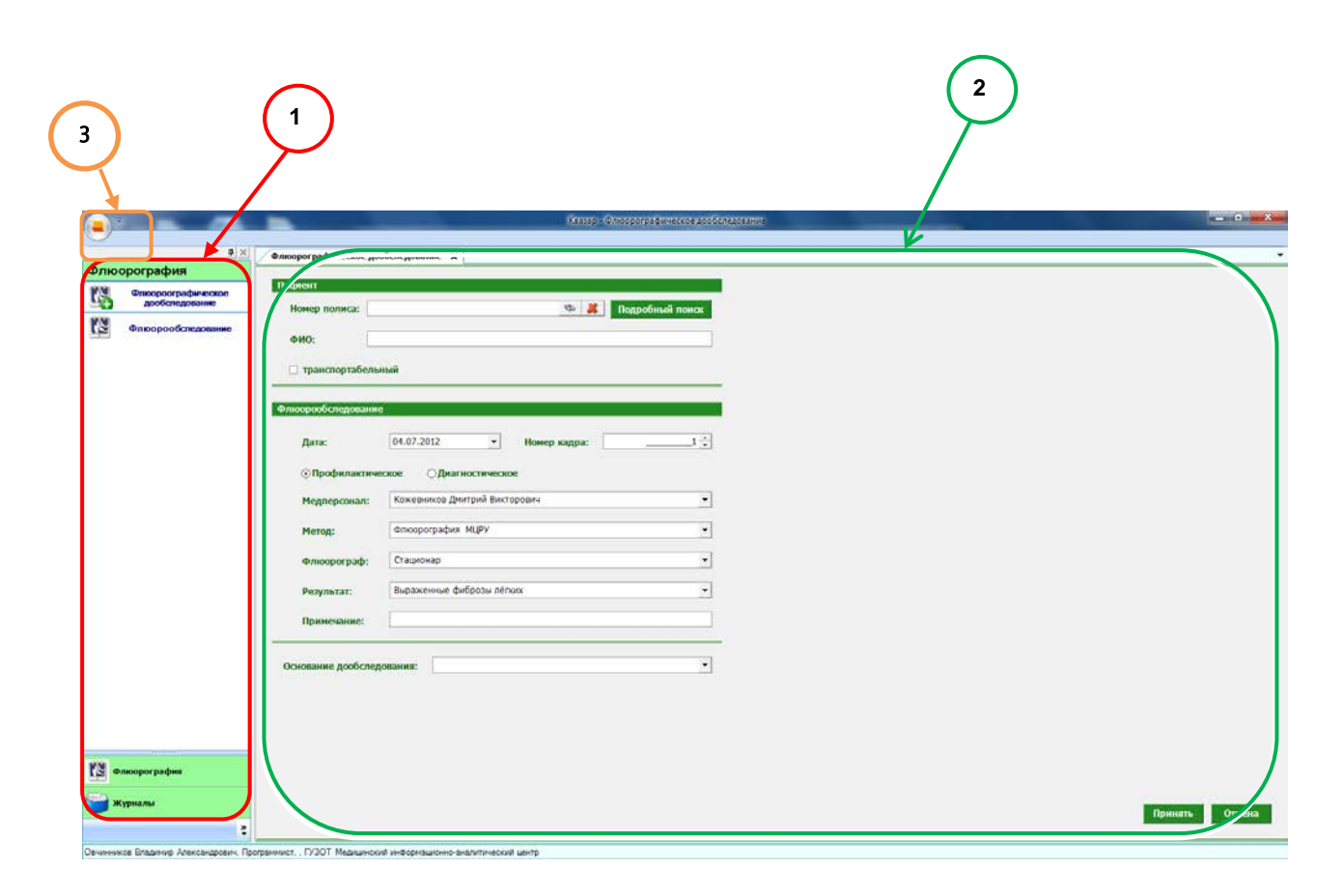

Рис. 2. Главная форма

## <span id="page-4-0"></span>6. Описание операций

## <span id="page-4-2"></span><span id="page-4-1"></span>6.1. Флюрообследование

#### 6.1.1.Общие сведения

Раздел «Флюрообследование» включает в себя форму (рис. 3) для заполнения медицинским регистратором.

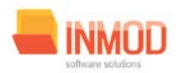

#### ФЛЮОРОГРАФИЧЕСКИХ ОБСЛЕДОВАНИЙ

#### <span id="page-5-0"></span>6.1.2. Описание полей

Номер полиса – текстовое поле, для введения номера полиса пациента пациента и последующего поиска по данному полису.

 $\ell$ ИО – текстовое поле, заполняется автоматически после поиска пациента.

Транспортабельный – ставится отметка о транспортабельности пациента.

Дата – выбирается дата флюорографического исследования.

Номер кадра – выбирается номер кадра флюорографического исследования.

Профилактическое (Диагностическое) – выбирается один из видов исследования.

Медперсонал – выбирается медперсонал, который проводил флюорографическое исследования.

Метод – выбирается метод флюорографического исследования.

Флюорограф – в раскрывающемся списке выбирается место нахождения флюорографа.

Результат – раскрывающийся список, в котором выбирается результат флюорографического обследования.

Примечание – текстовое поле для ввода дополнительной информации о исследовании.

#### Поля, общие для всей формы:

Кнопка «Бинокль»- производит поиск пациента по введенному полису.

Кнопка «Красный крест» - очищает поле номера полиса.

Кнопка «Подробный поиск» - открывает дополнительное окно с полями для расширенного поиска пациента.

Кнопка «Принять» – помечает заявку как принятую.

Кнопка «Отмена» – закрывает форму без сохранения изменений.

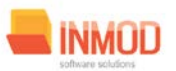

#### ФЛЮОРОГРАФИЧЕСКИХ ОБСЛЕДОВАНИЙ

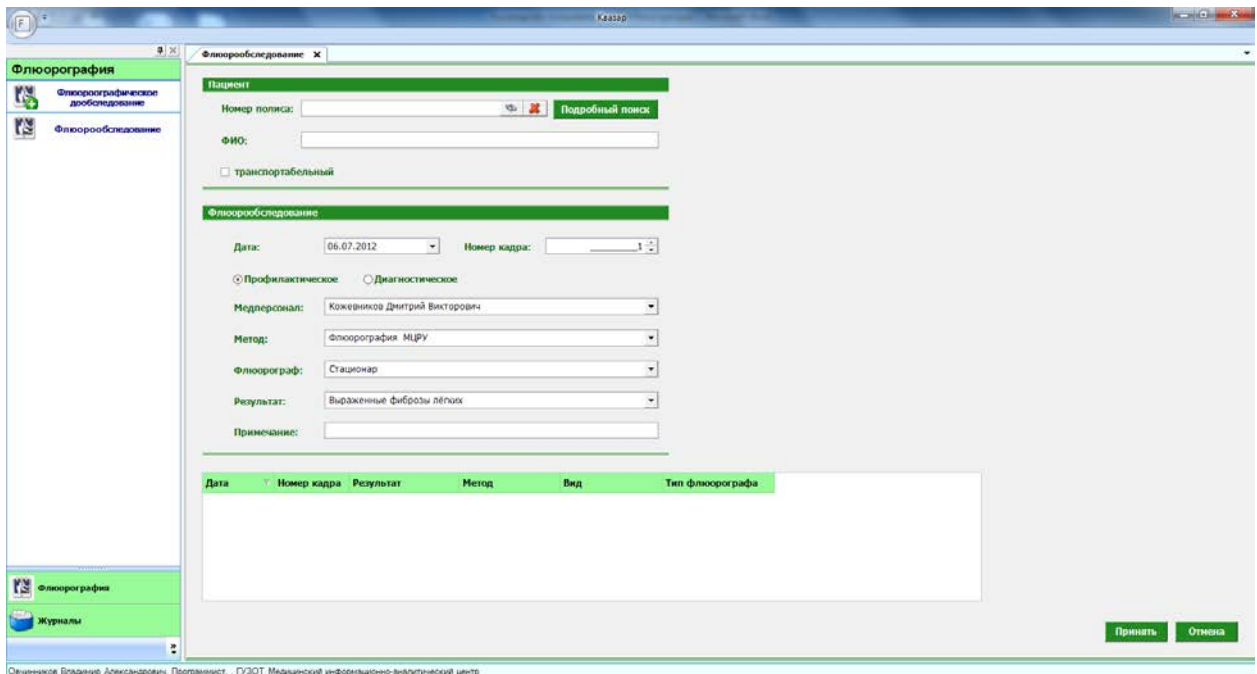

Рис 3. Флюорообследование

## <span id="page-6-0"></span>6.2. Флюорографическое дообследование

#### <span id="page-6-1"></span>6.2.1. Общие сведения

Раздел «Флюорографическое дообследование» включает в себя форму (рис 4.) для заполнения медицинским регистратором.

#### <span id="page-6-2"></span>6.2.2. Описание полей

Номер полиса – текстовое поле, для введения номера полиса пациента и последующего поиска по данному полису.

 $\phi$ ИО – текстовое поле, заполняется автоматически после поиска пациента.

Транспортабельный – ставится отметка о транспортабельности пациента.

Дата – выбирается дата флюорографического дообследования.

Номер кадра – выбирается номер кадра флюорографического дообследования.

Профилактическое (Диагностическое) – выбирается один из видов дообследования.

Медперсонал – выбирается медперсонал, который проводил флюорографическое дообследование.

Метод – выбирается метод флюорографического дообследования.

Флюорограф – в раскрывающемся списке выбирается место нахождения флюорографа.

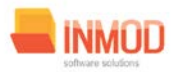

#### ФЛЮОРОГРАФИЧЕСКИХ ОБСЛЕДОВАНИЙ

Результат – раскрывающийся список, в котором выбирается результат флюорографического обследования.

Примечание – текстовое поле для ввода дополнительной информации о дообследовании.

Основание дообследования – поле с раскрывающимся списком, в котором отображается информация о ранее проведённых флюорографических обследованиях на основании которых будет проводиться дообследование.

#### Поля, общие для всей формы:

Кнопка «Бинокль»- производит поиск пациента по введенному полису.

Кнопка «Красный крест» - очищает поле номера полиса.

Кнопка «Подробный поиск» - открывает дополнительное окно с полями для расширенного поиска пациента.

Кнопка «Принять» – помечает заявку как принятую.

Кнопка «Отмена» - закрывает форму без сохранения изменений.

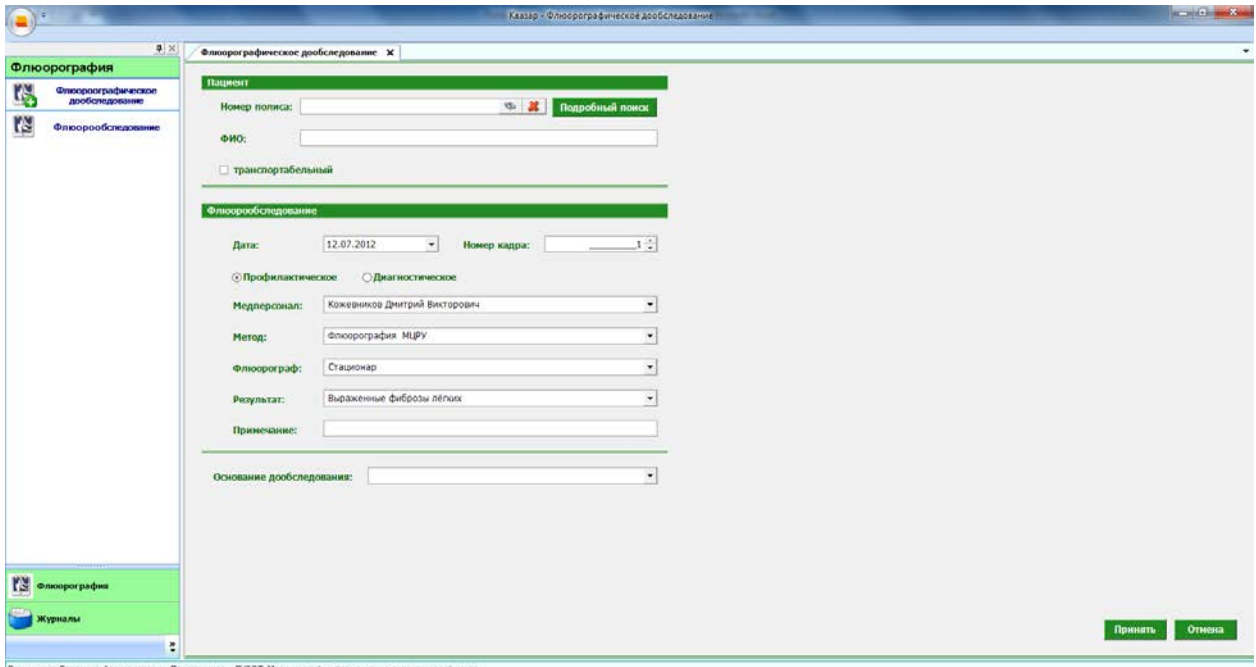

Рис 4. Флюорографическое дообследование

## <span id="page-7-0"></span>6.3. Журнал флюорографических обследований

#### <span id="page-7-1"></span>6.3.1. Общие сведения

Раздел «*Журналы*» содержит функции позволяющие выводить на экран, печатать и сохранять различную информацию в табличном представлении.

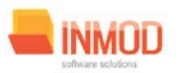

#### ФЛЮОРОГРАФИЧЕСКИХ ОБСЛЕДОВАНИЙ

Журнал представляет собой список определенного вида и позволяет группировать, фильтровать и просматривать информацию по различным признакам.

Список представлен в виде таблицы, каждая строка которой содержит информацию определяемую колонками таблицы. Каждая колонка таблицы представляет собой значение определенного поля документа, например, даты его создания. Колонки таблицы можно свободно менять местами, а так же убирать или добавлять из заданного набора.

Добавление/удаление колонок производится посредством специального диалога вызываемого нажатием правой кнопки мыши.

Любое поле можно перетащить мышкой в место, помеченное надписью «Перетащите сюда заголовок столбца для группировки» (1, рис.5). В этом случае, все записи в таблице будут сгруппированы по этому полю в порядке возрастания, а так же будет подсчитано количество вхождений строк в эти группировки. Символ суммирования (2, рис.5) позволит подсчитать: количество, минимальное или максимальное значение в колонке, а для числовых величин так же и сумму. Кроме того, значок в виде воронки (3, рис.5) позволит фильтровать данные по заданным оператором критериям.

Каждый журнал можно сохранить в виде файла для программы MS Excel, например, для построения графиков или для более глубокого анализа с применением математического аппарата, заложенного в эту программу.

Журнал можно распечатать, воспользовавшись кнопкой «Печать».

Так же все журналы содержат закладку «Отчетная форма» представляющую журнал в чёрнобелом исполнении и позволяющую задавать заголовок и колонтитул для вывода журнала на печать.

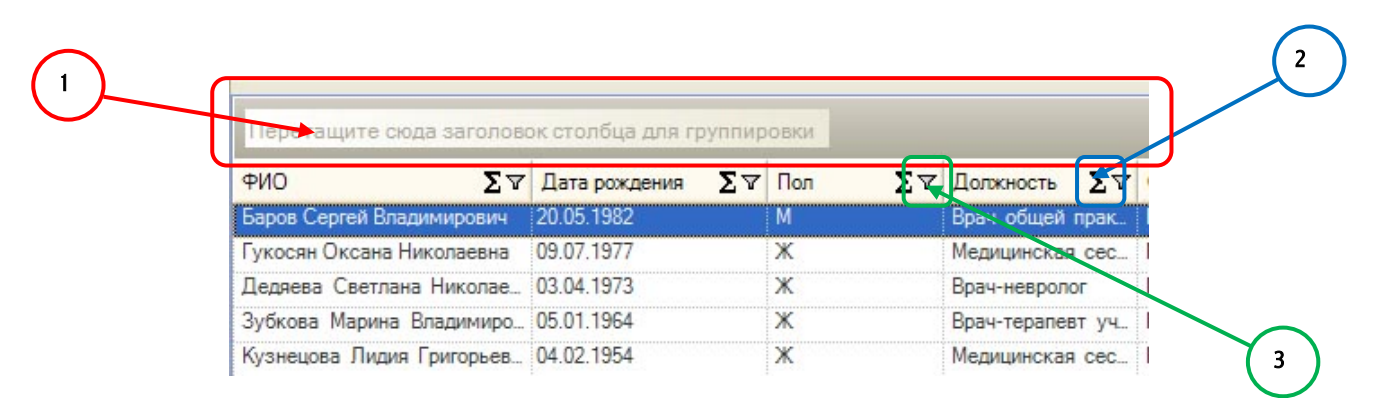

#### Рис. 5.Фрагмент журнала

Форма «журнала флюорографических обследований» представлена на рисунке 6.

#### <span id="page-8-0"></span>6.3.2. Описание полей

*С даты проведения обследования –* задаёт для поиска начальную дату проведения обследования.

По дату проведения обследования – задаёт для поиска конечную дату проведения обследования.

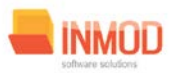

#### ФЛЮОРОГРАФИЧЕСКИХ ОБСЛЕДОВАНИЙ

Фильтр – раскрывающийся список, содержащий различные фильтры, по которым можно формировать журнал.

Список – раскрывающийся список, содержащий различные фильтры, по которым можно формировать журнал.

#### Поля, общие для всей формы:

Получить данные – формирует список за выбранный период.

Сохранить – открывает окно диалога для сохранения журнала.

Печать - производит печать списка, отображенного в текущий момент на экране.

Кнопка «Отмена» - закрывает форму без сохранения изменений.

|                        |                                                                                                    |                                                                                                    |                                                             |                |                                                |         |        | Kassap   |                                                                            |        |                                                      |  |                                                                                                  | <b>REPORT OF BUILDING</b> |  |
|------------------------|----------------------------------------------------------------------------------------------------|----------------------------------------------------------------------------------------------------|-------------------------------------------------------------|----------------|------------------------------------------------|---------|--------|----------|----------------------------------------------------------------------------|--------|------------------------------------------------------|--|--------------------------------------------------------------------------------------------------|---------------------------|--|
|                        | # ×                                                                                                |                                                                                                    | Журнал флюорографических обследований Ж                     |                |                                                |         |        |          |                                                                            |        |                                                      |  |                                                                                                  |                           |  |
| Журналы                |                                                                                                    |                                                                                                    | С даты проведения обследов По дату проведения обследования: |                |                                                |         |        |          |                                                                            |        |                                                      |  |                                                                                                  |                           |  |
| W                      | Обследования                                                                                       | 23.02.2012                                                                                                    |                                                             | $- 12.07.2012$ |                                                | Фильтр: | no nny |          |                                                                            | ×      |                                                      |  |                                                                                                  |                           |  |
|                        |                                                                                                    | Список:                                                                                                    | Bce                                                         |                | $\pmb{\pi}$                                    |         |        |          |                                                                            |        |                                                      |  | Получить данные<br>Сохранить                                                                     | <b>Печать</b>             |  |
|                        |                                                                                                    | Перетащите сюда заголовок столбца для группировок                                                               |                                                             |                |                                                |         |        |          |                                                                            |        |                                                      |  |                                                                                                  |                           |  |
|                        |                                                                                                    | <sup>25</sup> Пациент Σ∀ Датарождения Σ∀ Адрес Σ∀ Провёл Σ∀ Должность Σ∀ Дата<br><b>KOKONHAMOR ZIA 15.08.87</b> |                                                             |                | : Липецкая обл.Л., Кожерников Дм., Программист |         |        | 11:02:12 | $\Sigma$ V Номеркадра $\Sigma$ V Результат $\Sigma$ V Метод $\Sigma$ V Вид | Норма: |                                                      |  | ∑∀ Типфлюорографа ∑∀ Дообследование<br>Флоорография. Профильктечес. Переданност флоорогра. False |                           |  |
|                        |                                                                                                    | Саркисов Иван. 26.03.70                                                                                         |                                                             |                | Липецкая обл Г., Кожевников Дм., Программист   |         |        | 18.04.12 | $\mathbb{R}$                                                               |        | Выраженные фи., Флюорография Профилактичес Стационар |  |                                                                                                  | False                     |  |
|                        |                                                                                                    |                                                                                                    |                                                             |                |                                                |         |        |          |                                                                            |        |                                                      |  |                                                                                                  |                           |  |
| <b>ИЗ Флюорография</b> |                                                                                                    |                                                                                                    |                                                             |                |                                                |         |        |          |                                                                            |        |                                                      |  |                                                                                                  |                           |  |
| Журналы                |                                                                                                    | $\left  \cdot \right $                                                                                          |                                                             |                |                                                |         |        |          |                                                                            |        |                                                      |  |                                                                                                  |                           |  |
|                        | ř                                                                                                  |                                                                                                    |                                                             |                |                                                |         |        |          |                                                                            |        |                                                      |  |                                                                                                  | Отнена                    |  |
|                        | Овчиннаков Владиние Александрович Программист. ГУЗОТ Медицинский информационно-внадупникогий центр |                                                                                                    |                                                             |                |                                                |         |        |          |                                                                            |        |                                                      |  |                                                                                                  |                           |  |

Рис 6. Журнал флюорографических обследований

## <span id="page-9-0"></span>7. Аварийные ситуации

При отказе или сбое в работе системы необходимо обратиться к системному администратору.

Полный перечень аварийных ситуаций и их устранения изложен в общей инструкции к программному комплексу «Квазар».